# ProScada TagBridge IO Driver

Contents

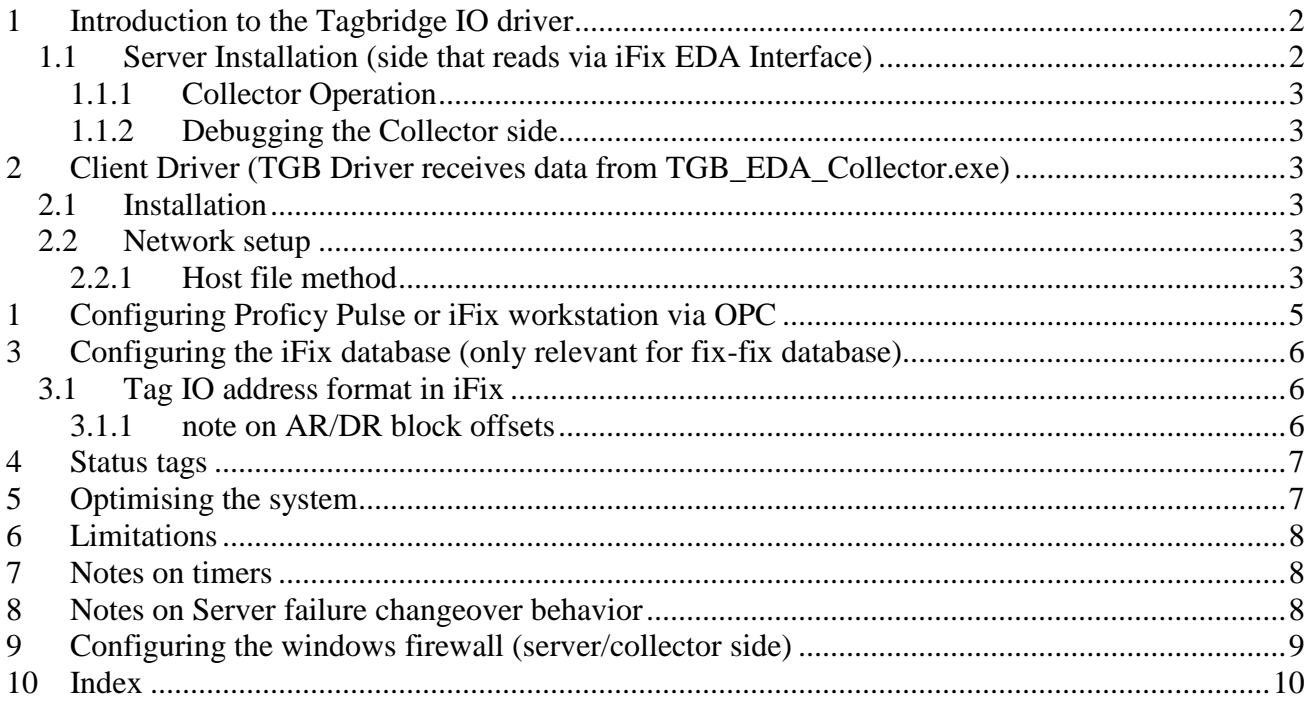

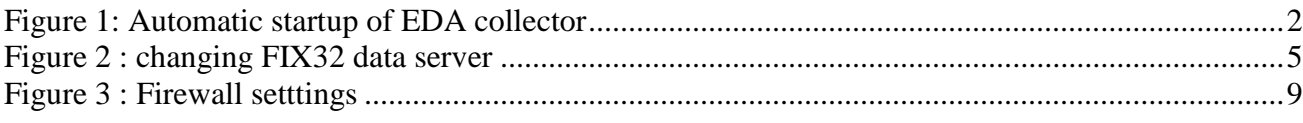

### <span id="page-1-0"></span>**1 Introduction to the Tagbridge IO driver**

This driver is designed to form a bridge between 2 iFix systems that allows lower bandwidth & faster response times than iFix networking.

#### <span id="page-1-1"></span>*1.1 Server Installation (side that reads via iFix EDA Interface)*

The application TGB\_EDA\_Collector.exe must run AFTER iFix starts up, note if it is running before, iFix will not start. The collector shuts down automatically when iFix shuts down.

The TGB\_EDA\_Collector has the following 4 command line parameters

- **C=1** The **C**hange by % (Delta), this is the % change that ALL tags must change before a report by exception update is made to the server. In this example it must change by 1%. \*Note the % applies only to tags with Filed name .F\_ and the % refers to the F\_EHI-F\_ELO fields (which need to be set correctly)
- **S=300** The Tag Scan rate is the rate tags are read from the Server / collector side
- **U=10** The Tag slow update rate, or the maximum time between tag updates in minutes
- **W=0** Disable writing through this interface

The recommended way of running the collector is from the iFix Task configurator as in the picture below. \*note in the picture it is running "normal" startup this is for debugging purposes.

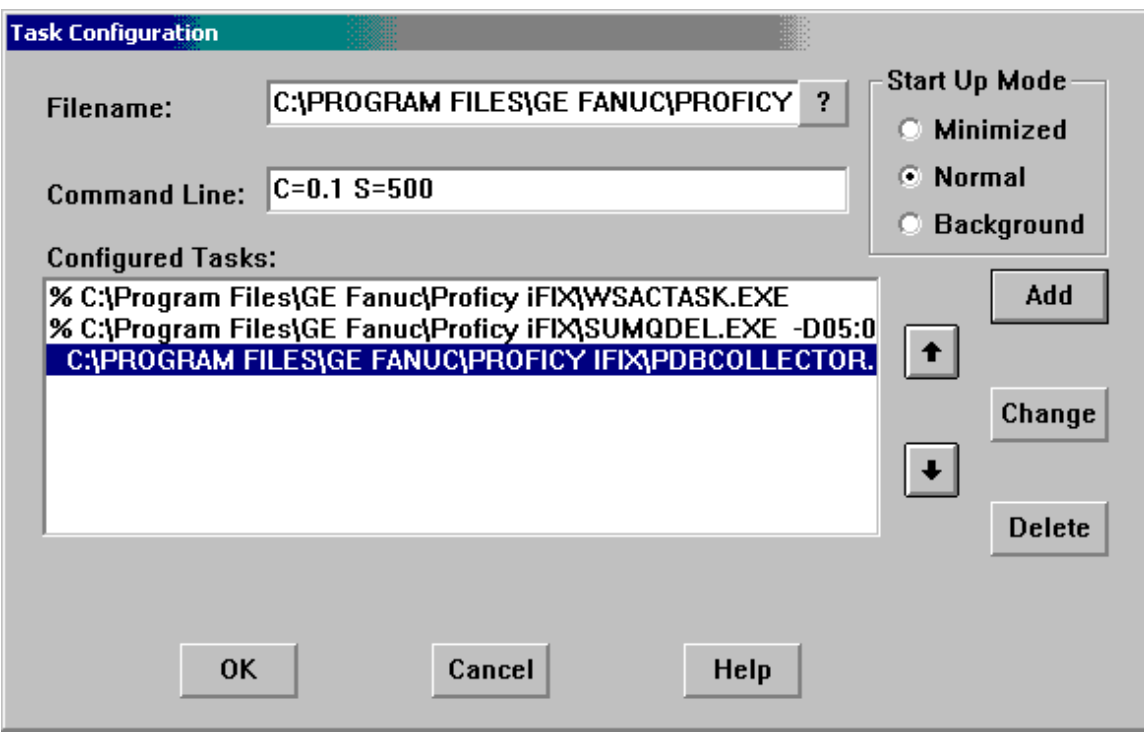

<span id="page-1-2"></span>**Figure 1: Automatic startup of EDA collector**

#### *1.1.1 Collector Operation*

<span id="page-2-0"></span>The **S= <nnn>** Scan time sets the EDA Scan time AND the minimum message rate, so Higher values result in fewer but larger packets of data (more value changes per scan). However this is still more efficient.

<span id="page-2-1"></span>The **C=** change threshold decreases the number of updates with noisy Analog values. To read digital value it may not be  $> 5 \%$ 

#### *1.1.2 Debugging the Collector side*

The Collector is a console mode program, at startup it shows some startup text and NOTHING else happens. If you want to see messages press any key to activate (un-pause) debug messages.

The following keys have meaning

"P/p" Pause the messages press again to show messages "Q/q" Quit TGB collector Any key shows a help message AND un-pauses the display of messages

### <span id="page-2-2"></span>**2 Client Driver (TGB Driver receives data from TGB\_EDA\_Collector.exe)**

#### <span id="page-2-3"></span>*2.1 Installation*

- 1. Run the Setup.exe
- 2. You will be prompted for the location of the iFix directory (iin 8 character DOS~ mode)
- 3. Perform network setup ensuring that all server names exist. i.e. the Server names used in the tagname references must be 'pingable' from the client side

#### <span id="page-2-4"></span>*2.2 Network setup*

The driver uses TCP/IP networking and establishes connection from the client to the server via UDP port 35000.

The "Node" names used in the tag addresses MUST resolve to the correct IP address by one of the following means

- Windows nethios
- DNS
- Host file

<span id="page-2-5"></span>This simply means you must be able to "ping" the Collector machine, by that name

#### *2.2.1 Host file method*

1. open the file windows\system32\drivers\etc\hosts (no extension) with notepad.exe

Copyright [http://www.proscada.com](http://www.proscada.com/)

- 2. you will see a line like "127.0.0.1 localhost"
- 3. Add a line x.x.x.x VM1 (the nodename I used in the example)
- 4. open a DOS box (command prompt) and type:
	- a. PING VM1<enter > do not bother testing until this works "VM1" is the machine where PDBCollector.exe is running

# <span id="page-4-0"></span>**1 Configuring Proficy Pulse or iFix workstation via OPC**

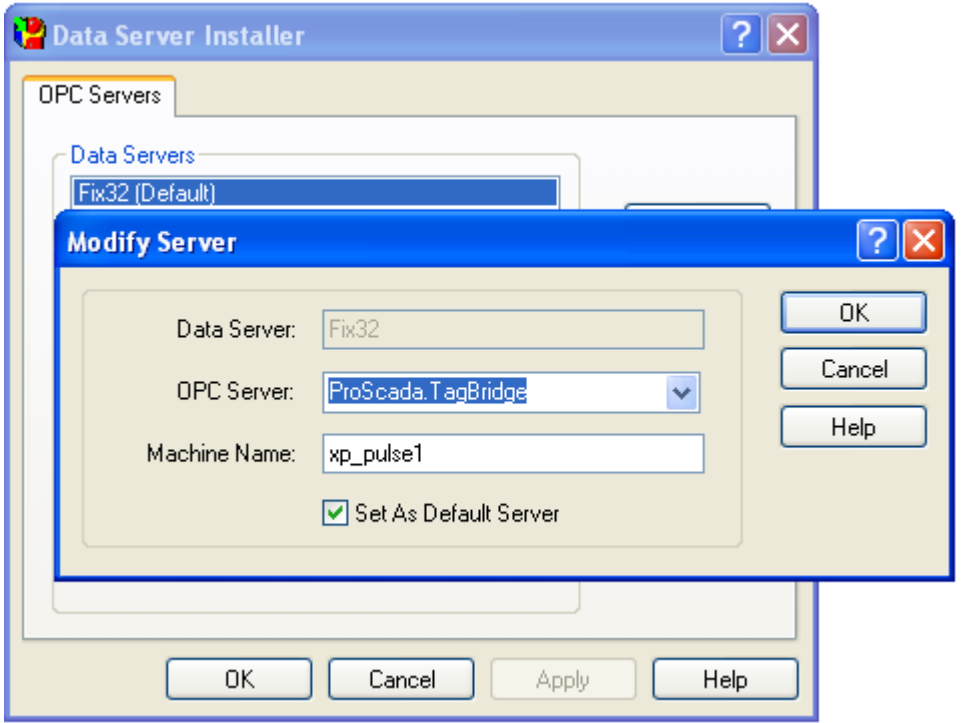

<span id="page-4-1"></span>**Figure 2 : changing FIX32 data server**

- 1. Run the Pulse\tools\data server installer
	- a. Run the Data Server Installer (in tools)
	- b. Set the Fix32 data server to ProScada.Tagbridge
	- c. \*\*\* by using the Fix32 data server name the existing pictures on the SCADA server should work i.e. the original iFix taglink names are the same with this OPC server.
- 2. Ping servers via server node name. Edit the hosts file to allow if not possible via machine name
- 3. Edit FilteredErrors.INI to avoid the comm errors on page open
	- a. [ERRORCODES]
	- b. Count  $= n$
	- c. Error $2 = 0$

### <span id="page-5-0"></span>**3 Configuring the iFix database (only relevant for fix-fix database)**

#### <span id="page-5-1"></span>*3.1 Tag IO address format in iFix*

<remote node|backup node><':' or '.'><tagname>.<field> or  $\langle$  remote node|backup node  $\langle \cdot \rangle$  or '.' $\langle \cdot \rangle \langle \cdot \rangle$  tagname  $\langle \cdot \rangle$  and prefix  $\langle n \rangle$ 

{this format is used for arrays of AR blocks}

or

< remote node|backup node >:STATUS.<anything>

- 1. Create an iFix tag AI,DI,AR,DR etc.
- 2. give it a tagname we recommend the same tagname as that on the collector side
- 3. set IO Device to "TGB" for the TGB driver type in the IO address
	- a. < remote node|backup node >:<tagname>.<field>
	- b. Always try to avoid having any differences in the nodenames used by the tags in the DB
	- c. Note the "backup Node" is not required, however we do not recommend that you mix some with & some without in the same DB
	- d. Note the "backup Node" is separated from the primary node with a "|" character
- 4. The HW Options field contains a number. This is the Access time setpoint in Seconds. The default is 60 seconds(if left blank). See optimizing the system

#### *3.1.1 note on AR/DR block offsets*

<span id="page-5-2"></span>The driver supports arrays of AR/DR blocks, these MUST correspond to an AR/DR on the collector side so that

Note that any block that has a similar array scheme to the AR block will work

.Fieldname  $=$  .<any prefix>[number] gets translated to

.<any prefix>0, .<any prefix>1,.<any prefix>2.........<any prefix>number-1

for an AR block this is  $.F_{n}$ [n]  $\rightarrow$   $.F_{n}$  $.$   $F_{n}$  $.$   $F_{n}$  $.$   $F_{n}$   $.$   $F_{n}$ 

 $\langle \text{tagname} \rangle$ . F\_3 will correspond to  $\langle \text{tagname} \rangle$ . F\_3 on the collector side. Although you only have one tag configured in the databases on each side

## <span id="page-6-0"></span>**4 Status tags**

The stats tags are for the purpose of monitoring the performance of the system.

\*\* the values are updated every 30 seconds and the many of the values indicate the statistics of the last 30 seconds

- 1. Create a "AR" with address <remote node>:STATUS.<anything> \*note the ".<anything>" is compulsory I just type ".x"
- 2. Create a picture and add values with links to the AR tag with AR offsets ie.  $\langle \text{tagname} \rangle$ . F 0 is the first value
- 3. The following values are available

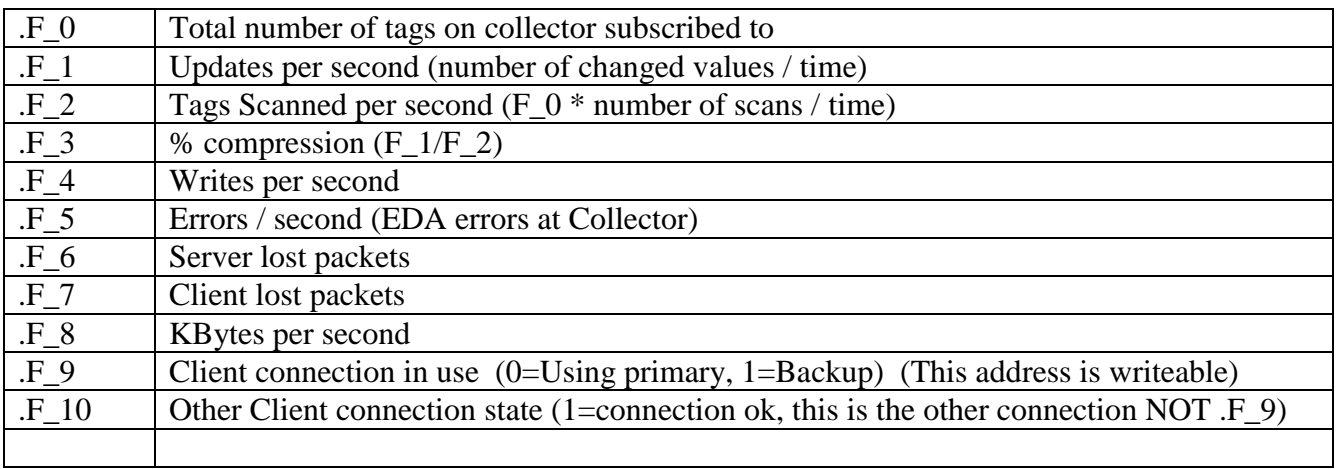

The Address .F\_9 is writeable, allowing the SCADA client to manually select which of a pair of servers to use.

# <span id="page-6-1"></span>**5 Optimising the system**

The Access times and the type of blocks you choose have an important impact on performance.

- 1. Use AR & DR blocks wherever possible (you can have an AR block on the client side connecting to an AI block on Collector side)
- 2. Only tags that need to be alarmed in the background need to be AI/ or DI. So you can change any tag with alarms disabled to AR/DR
- 3. AR/DR blocks are only scanned when the picture is open
- 4. If a tag is not scanned for the Access time, the driver puts it **offscan**
	- a. This means : The driver sends a message to the collector to STOP updating that tag
	- b. The first time you display the page the value is ????? until the driver gets a new value which should be quick – this is normal behavior for iFix drivers

If you do NOT want the tags to go offscan, type "0" in hw options

#### <span id="page-7-0"></span>**6 Limitations**

- 1. 8 nodes x 8000 tags each
- 2. As of V1.8 supports 4 Client per Collector
- 3. Each client can link to a redundant pair of servers

### <span id="page-7-1"></span>**7 Notes on timers**

The main internal status checking time is set to 30 seconds:

- The status update sends a status request like a "ping" to the TGB  $\langle x \rangle$  Collector at this interval
- Status refresh is at this time
- Tags are only marked bad OR server changeover after  $3x$  Status time  $== 90$  seconds
- The TGB\_ $\langle x \rangle$ \_Collector stops sending data & scanning EDA if no packets received for 3x Status time  $== 90$  seconds

#### <span id="page-7-2"></span>**8 Notes on Server failure changeover behavior**

When the client stops receiving data, the values on screen FREEZE for 90 seconds, then the driver changes over to the backup server.

It will remain on the Backup server even if the primary server recovers (seen in .F\_10) until the SCADA writes to "0" to STATUS.F\_9

## <span id="page-8-0"></span>**9 Configuring the windows firewall (server/collector side)**

The Client side may need to be 'enabled' if windows prompts you for the application TGBSPOLL.EXE.

However the server side does need configuration, make an inbound rule for it as follows UDP port 35000

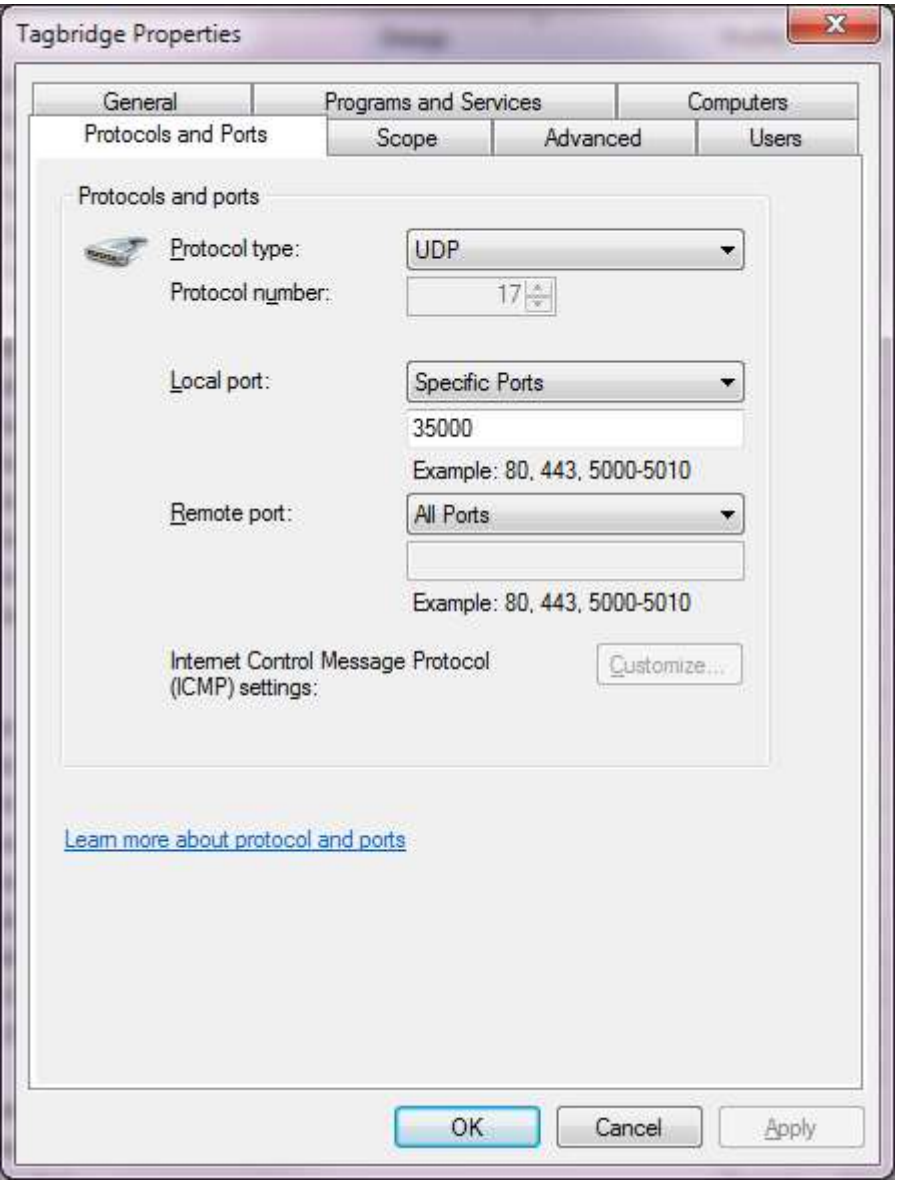

<span id="page-8-1"></span>**Figure 3 : Firewall setttings**

### <span id="page-9-0"></span>**10Index**

collector

server side application that reads data at the source, 2

EDA

Easy Data Access a proprietary API to read write data in iFix SCADA, 2

Host file

abstracts names from IP addresses, 4 iFix

A SCADA system sold by GE Fanuc, 2